#### **BAB V**

### **IMPLEMENTASI DAN PENGUJIAN**

#### **5.1 HASIL IMPLEMENTASI**

Pada tahap ini penulis mengimplementasikan hasil rancangan yang telah dibuat pada tahap sebelumnya. Implementasi yang dimaksud adalah proses menterjemahkan rancangan menjadi suatu sistem atau perangkat lunak. Implementasi merupakan kegiatan merubah rancangan program menjadi program yang dapat dieksekusi. Kegiatan ini memadukan rancangan basis data, rancangan antar muka dan algoritma program menjadi satu kesatuan yang berfungsi sebagai media pengolahan data. Adapun hasil implementasi dari rancangan perancangan sistem informasi penjualan adalah sebagai berikut :

1. Tampilan Rancangan Halaman Utama *Website .*

Tampilan rancangan halaman *website* akan tampil begitu pengunjung mengakses halaman *web*. Pada halaman ini terdapat menu-menu yang dapat diakses oleh pengunjung dan pelanggan, yaitu : beranda, katagori, artikel, pemesanan, tentang, akun. Berikut adalah tampilan halaman utama :

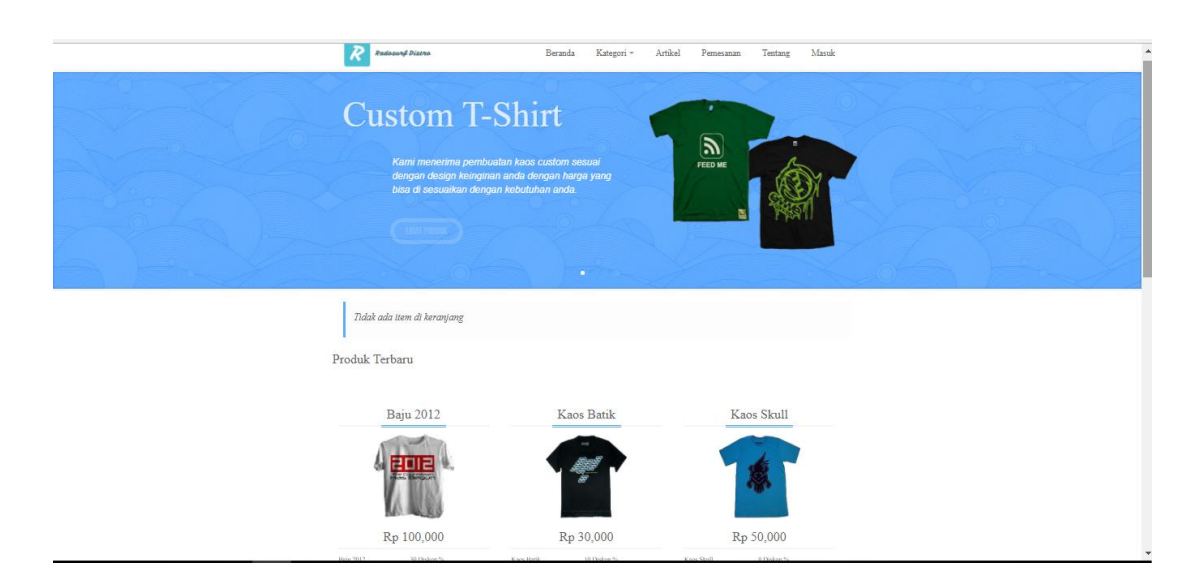

### **Gambar 5.1 Tampilan Rancangan Halaman Utama** *Website*

Halaman ini terdapat menu-menu dan yang dapat di akses oleh pengunjung

dan pelanggan.

2. Tampilan *Form* Registrasi .

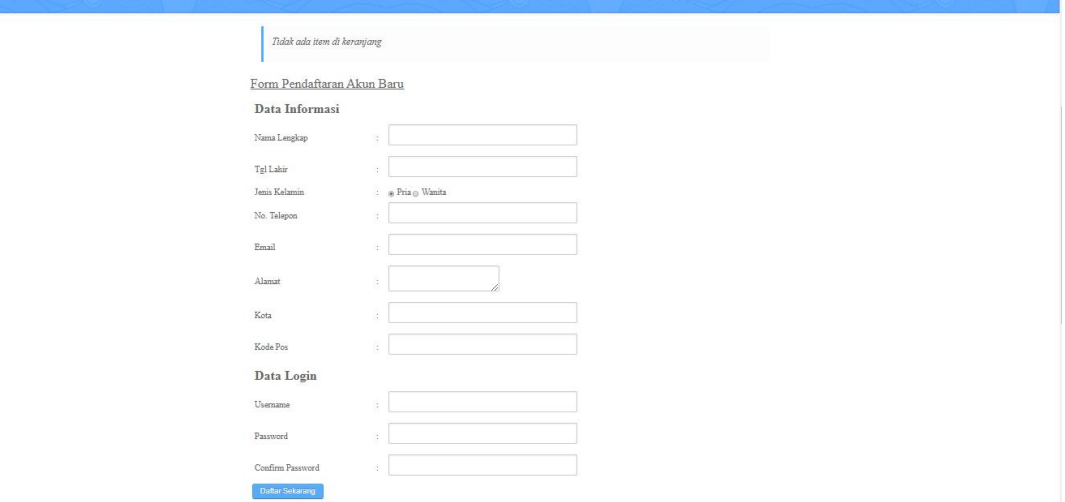

### **Gambar 5.2 Tampilan Halaman Registrasi**

Tampilan ini (Gambar 5.2) merupakan halaman yang muncul ketika pengunjung ingin membuat sebuah akun pelanggan. Dimana akun tersebut dapat digunakan untuk masuk ke dalam sistem. Pengunjung tinggal mengisi formulir yang telah disediakan, kemudian mengklik tombol daftar.

3. Tampilan Halaman Katagori.

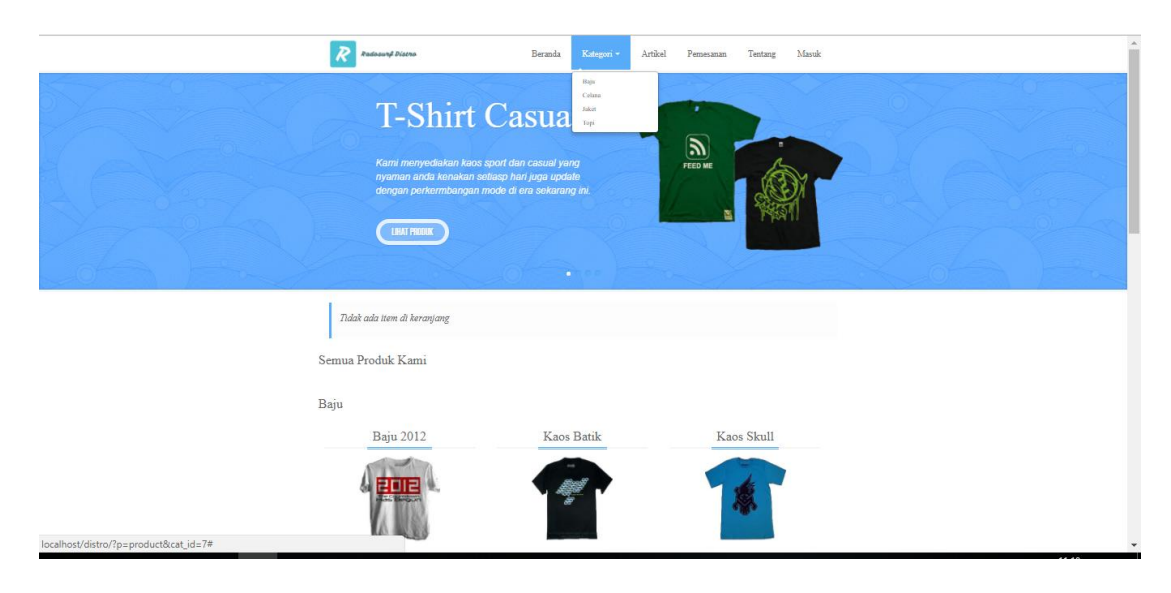

### **Gambar 5.3 Tampilan Halaman Lihat Katagori**

Tampilan ini (Gambar 5.3) merupakan halaman yang muncul ketika pengunjung atau pelanggan yang ingin melihat sebuah produk. Dimana halaman ini berisi katagori pilihan. Pada halaman ini pelanggan bisa langsung memesan produk yang langsung masuk ke dalam keranjang.

4. Tampilan *Form* Halaman Tentang Kami

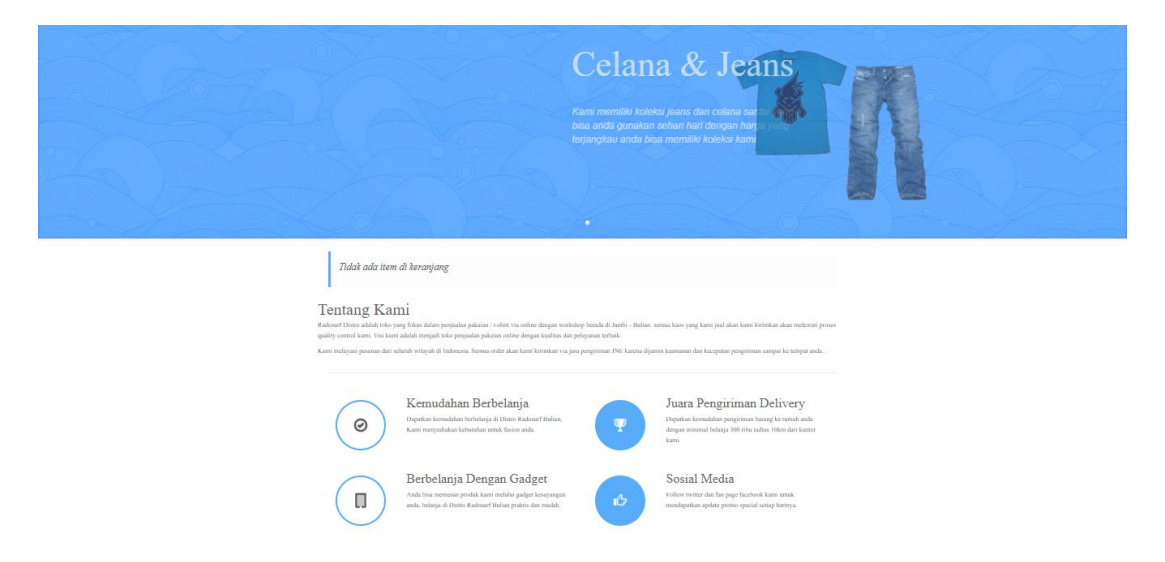

### **Gambar 5.4 Tampilan** *Form* **Halaman Tentang Kami**

Tampilan ini (Gambar 5.4) merupakan halaman yang muncul ketika pengunjug atau pelanggan memilih menu tentang kami. Dimana halaman ini berisi informasi tentang Radosurf Distro.

5. Tampilan Halaman Cara Pemesanan

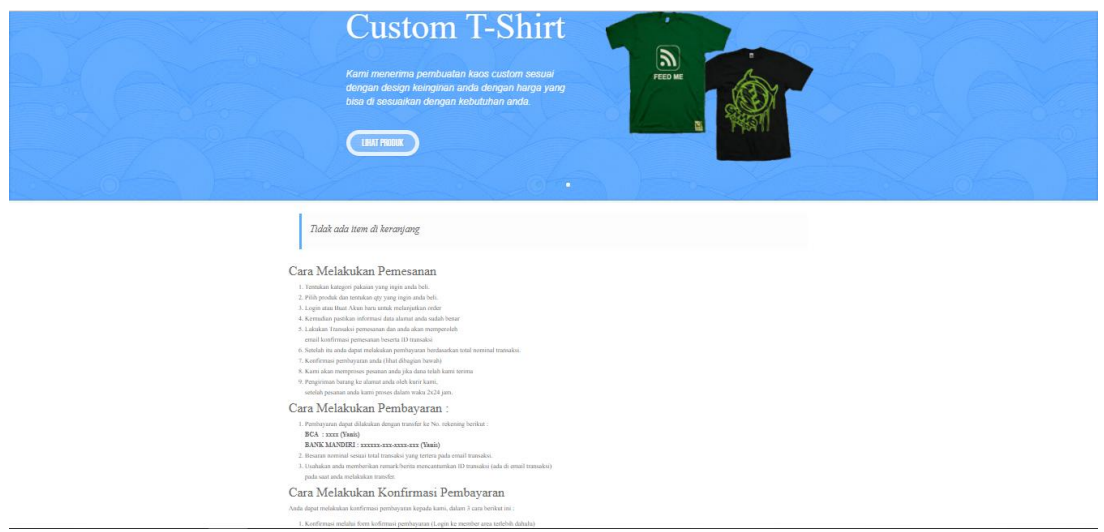

**Gambar 5.5 Tampilan Halaman Cara Pemesana**

Tampilan ini (Gambar 5.5) merupakan halaman yang muncul ketika pengunjung ingin mengetahui cara pemesanan produk.

6. Tampilan Halaman Keranjang

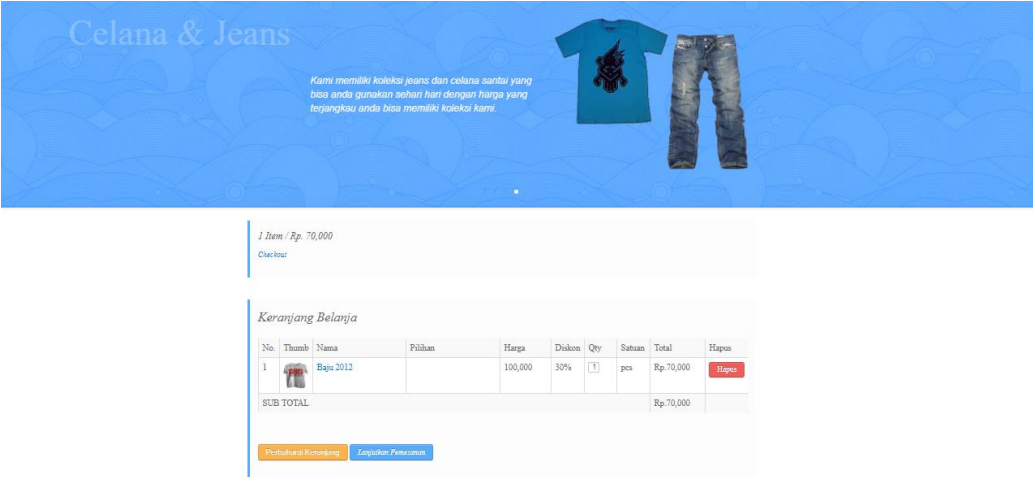

#### **Gambar 5.6 Tampilan Halaman Keranjang**

Tampilan ini (Gambar 5.6) merupakan halaman yang muncul ketika pengunjung telah selesai memasukan barang ke keranjang dan mengklik checkout.

7. Tampilan *Form* Halaman Login Pelanggan

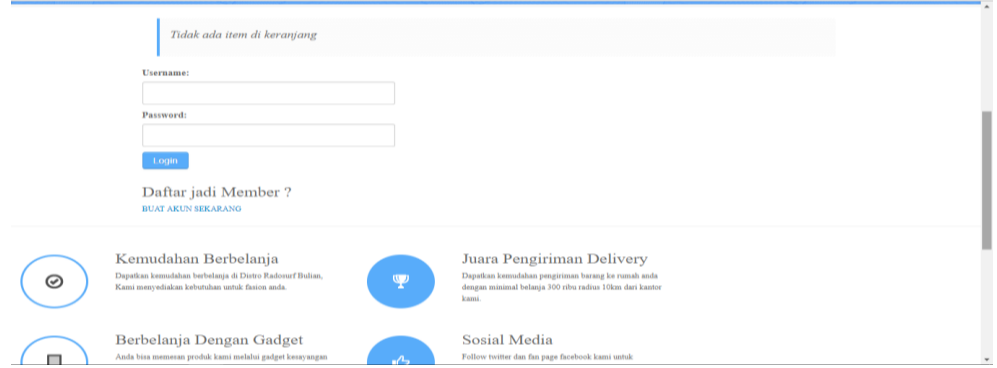

#### **Gambar 5.7 Tampilan** *Form* **Halaman Login Pelanggan**

Tampilan ini (Gambar 5.7) merupakan halaman yang digunakan untuk pelanggan untuk masuk melakukan transaksi pembelian. Dimana harus menginputkan *username* dan *password* terlebih dahulu.

8. Tampilan *Form* Halaman Login Admin

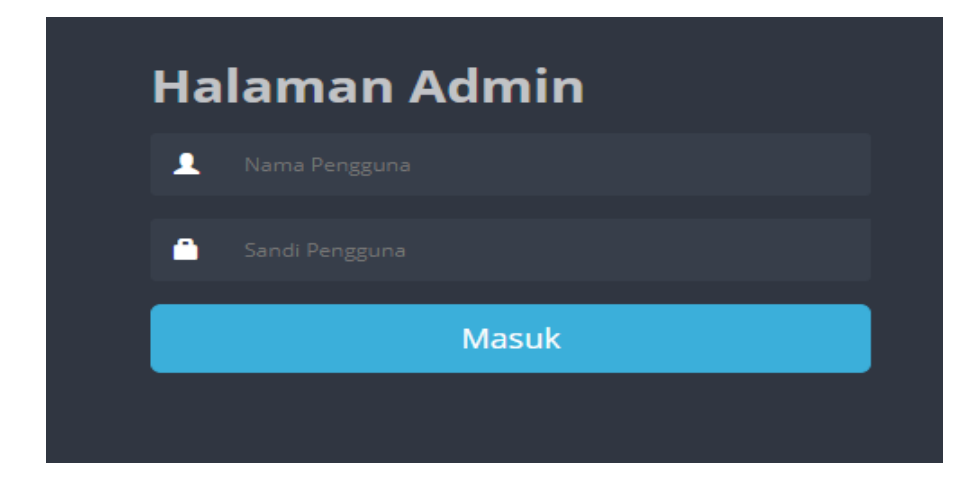

 **Gambar 5.8 Tampilan** *Form* **Halaman Login Admin**

Tampilan ini (Gambar 5.8) merupakan halaman yang digunakan admin untuk masuk ke dalam sistem. Dimana harus menginputkan *username* dan *password* terlebih dahulu.

9. Tampilan Halaman Utama Admin

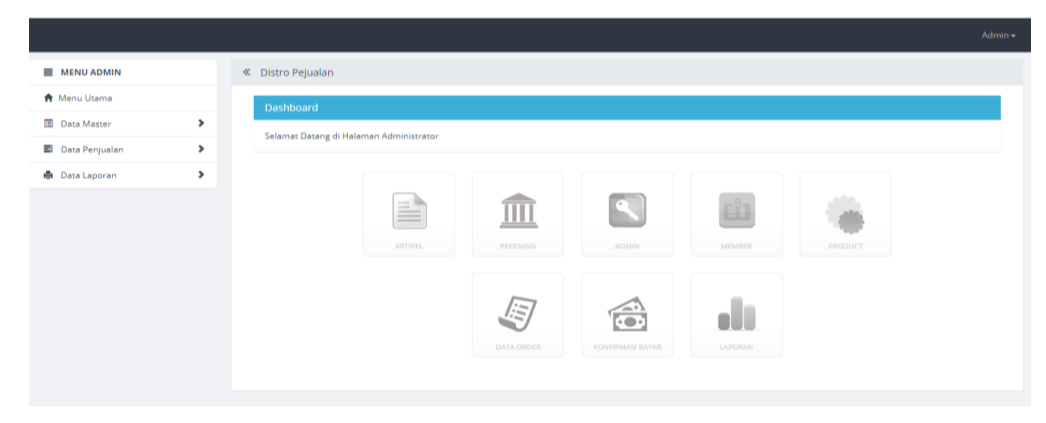

**Gambar 5.9 Tampilan Halaman Utama Admin**

Tampilan ini (Gambar 5.9) merupakan halaman utama admin yang berisi data-data apa saja yang di olah admin.

10. Tampilan Halaman Mengelola Data Admin

|                         |   |    |                                                 |          |       | Admin -       |  |  |
|-------------------------|---|----|-------------------------------------------------|----------|-------|---------------|--|--|
| <b>E</b> MENU ADMIN     |   |    | « Distro Pejualan                               |          |       |               |  |  |
| <b>合</b> Menu Utama     |   |    | Data admin                                      |          |       |               |  |  |
| <b>Data Master</b>      | × |    |                                                 |          |       |               |  |  |
| <b>B</b> Data Penjualan | × |    | Hapus Filter<br>CARI NAMA<br><b>Tambah Baru</b> |          |       |               |  |  |
| ● Data Laporan          | ٠ | No | Nama Lengkap                                    | Username | Aktif | Tools         |  |  |
|                         |   | 1  | Administrator                                   | admin    | Aktif | $G$ $\hat{m}$ |  |  |
|                         |   |    |                                                 |          |       |               |  |  |
|                         |   |    |                                                 |          |       |               |  |  |
|                         |   |    |                                                 |          |       |               |  |  |
|                         |   |    |                                                 |          |       |               |  |  |

**Gambar 5.10 Tampilan Halaman Data Admin**

Tampilan (Gambar 5.10) merupakan halaman yang digunakan admin untuk menambah,mengedit dan menghapus data admin.

11. Tampilan Halaman Mengelola Data Artikel.

|                              |    |                              |             |           |         | Admin -       |  |  |  |
|------------------------------|----|------------------------------|-------------|-----------|---------|---------------|--|--|--|
| <b>E</b> MENU ADMIN          |    | « Distro Pejualan            |             |           |         |               |  |  |  |
| <b>合</b> Menu Utama          |    | Data Artikel                 |             |           |         |               |  |  |  |
| ×<br><b>E</b> Data Master    |    | <b>Tambah Baru</b>           |             |           |         |               |  |  |  |
| ×<br><b>E</b> Data Penjualan |    | Hapus Filter<br>SEARCH TITLE |             |           |         |               |  |  |  |
| ×<br>● Data Laporan          | No | Judul Artikel                | Tgl. Publik | Tgl. Ubah | Status  | Aksi          |  |  |  |
|                              | 1  | Baju Terbaru                 | 10 Dec 17   | 19 Dec 17 | Publish | 命<br>$\alpha$ |  |  |  |
|                              |    |                              |             |           |         |               |  |  |  |
|                              |    |                              |             |           |         |               |  |  |  |
|                              |    |                              |             |           |         |               |  |  |  |
|                              |    |                              |             |           |         |               |  |  |  |
|                              |    |                              |             |           |         |               |  |  |  |
|                              |    |                              |             |           |         |               |  |  |  |

 **Gambar 5.11 Tampilan Halaman Mengelola Data Artikel**

Tampilan (Gambar 5.11) merupakan halaman yang digunakan admin untuk menginputkan data artikel. admin akan menginputkan kode artikel, judul,tanggal. Admin juga dapat melakukan penambahan, pengeditan dan penghapusan data artikel tersebut.

12. Tampilan Halaman Mengelola Data Rekening

|                                                                                                    |                |                      |           |              | Admin-                      |  |  |
|----------------------------------------------------------------------------------------------------|----------------|----------------------|-----------|--------------|-----------------------------|--|--|
| ■ MENU ADMIN                                                                                                   |                | « Distro Pejualan    |           |              |                             |  |  |
| <b>A</b> Menu Utama                                                                                            |                | <b>Data Rekening</b> |           |              |                             |  |  |
| <b>E</b> Data Master<br>×<br>SEARCH DATA<br><b>Tambah Baru</b><br>Hapus Filter<br><b>E</b> Data Penjualan<br>× |                |                      |           |              |                             |  |  |
| ● Data Laporan<br>٠                                                                                            |                | No Nama Bank         | Nama Akun | No. Rekening | Tools                       |  |  |
|                                                                                                    | $\overline{1}$ | <b>BANK MANDIRI</b>  | Yani      | 1234.5678.90 | 孟<br>$\alpha$               |  |  |
|                                                                                                    | $\overline{2}$ | <b>BANK BCA</b>      | Yani 2    | 1234.5678.90 | $\widehat{\mathbb{m}}$<br>Ø |  |  |
|                                                                                                    |                |                      |           |              |                             |  |  |
|                                                                                                    |                |                      |           |              |                             |  |  |
|                                                                                                    |                |                      |           |              |                             |  |  |
|                                                                                                    |                |                      |           |              |                             |  |  |

**Gambar 5.12 Tampilan Halaman Mengelola Data Rekening**

Tampilan ini (Gambar 5.12) merupakan halaman yang digunakan admin untuk mengelola data rekening bank. Admin dapat melakukan penambahan, pengeditan, dan penghapusan mengenai data rekening bank tersebut.

13. Tampilan Halaman Mengelola Data Pelanggan.

| the control of the control of the control of     | $\overline{\phantom{a}}$<br>- |                                           |                  | the contract of the second contract of the contract of the contract of the contract of the contract of the contract of the contract of the contract of the contract of the contract of the contract of the contract of the con |               | the contract of the contract of the contract of the contract of the contract of the contract of the contract of |             |
|--------------------------------------------------|-------------------------------|-------------------------------------------|------------------|----------------------------------------------------------------------------------------------------|---------------|----------------------------------------------------------------------------------------------------|-------------|
|                                                  |                               |                                           |                  |                                                                                                    |               |                                                                                                    | Admin -     |
| MENU ADMIN                                       |                               | « Distro Pejualan                         |                  |                                                                                                    |               |                                                                                                    |             |
| <b>A</b> Menu Utama                              |                               | Data Member                               |                  |                                                                                                    |               |                                                                                                    |             |
| Data Master<br>×                                 |                               |                                           |                  |                                                                                                    |               |                                                                                                    |             |
| $\blacktriangleright$<br><b>B</b> Data Penjualan |                               | <b>Hapus Filter</b><br><b>Tambah Baru</b> |                  |                                                                                                    |               |                                                                                                    | CARI MEMBER |
| $\rightarrow$<br><b>●</b> Data Laporan           | No                            | Nama Lengkap                              | <b>Tgl Lahir</b> | Email                                                                                                    | Telepon       | Status                                                                                                    | Tools       |
|                                                  |                               | User ke dua                               | 14 Dec 17        | userke2@email.com                                                                                                    | 0812312312312 | Aktif                                                                                                    | ☞   面       |
|                                                  | $\overline{2}$                | User pertama                              | 14 Dec 17        | userpertama@email.com                                                                                                    | 0812312312312 | Aktif                                                                                                    | 区面          |
|                                                  |                               |                                           |                  |                                                                                                    |               |                                                                                                    |             |
|                                                  |                               |                                           |                  |                                                                                                    |               |                                                                                                    |             |
|                                                  |                               |                                           |                  |                                                                                                    |               |                                                                                                    |             |
|                                                  |                               |                                           |                  |                                                                                                    |               |                                                                                                    |             |
|                                                  |                               |                                           |                  |                                                                                                    |               |                                                                                                    |             |
|                                                  |                               |                                           |                  |                                                                                                    |               |                                                                                                    |             |

**Gambar 5.13 Tampilan Halaman Mengelola Data Pelanggan**

Tampilan ini (Gambar 5.13) merupakan halaman yang digunakan admin untuk mengelola data pelanggan. Admin dapat melakukan penambahan, pengeditan, dan penghapusan mengenai data pelanggan tersebut.

14. Tampilan Halaman Mengelola Data Produk

| <b>EMENU ADMIN</b>           |                | « Distro Pejualan                                  |         |                   |          |         |                                                |        |         |               |
|------------------------------|----------------|----------------------------------------------------|---------|-------------------|----------|---------|------------------------------------------------|--------|---------|---------------|
| <b>合</b> Menu Utama          |                | Data Produk                                        |         |                   |          |         |                                                |        |         |               |
| ×<br>Data Master             |                |                                                    |         |                   |          |         |                                                |        |         |               |
| ×<br><b>E</b> Data Penjualan |                | Cetak<br><b>Hapus Filter</b><br><b>Tambah Baru</b> |         |                   |          |         | Semua Kategori<br>$\mathbf{v}$ .<br>CARI DATA. |        |         |               |
| ×<br><b>●</b> Data Laporan   | <b>No</b>      | Thumb                                              | Kode    | Nama              | Kategori | Harga   | Jumlah                                         | Satuan | Status  | Tools         |
|                              |                | eora                                               | P000020 | Baju 2012         | Baju     | 100,000 | 10 <sup>°</sup>                                | pcs    | PUBLISH | Ø<br>命        |
|                              | $\overline{2}$ |                                                    | P000019 | <b>Kaos Batik</b> | Baju     | 30,000  | 10                                             | pcs    | PUBLISH | Ø<br>命        |
|                              | 3              |                                                    | P000018 | Kaos Skull        | Baju     | 50,000  | 10                                             | pcs    | PUBLISH | $\alpha$<br>命 |
|                              | 4              | $\overline{y}$                                     | P000017 | Kaos Feed Me      | Baju     | 100,000 | 10                                             | pcs    | PUBLISH | Ø<br>命        |
|                              | 5              |                                                    | P000016 | Baju Kaos Hijau   | Baju     | 50,000  | 10                                             |        | PUBLISH | $\sim$        |

**Gambar 5.14 Tampilan Halaman Mengelola Data Produk**

Tampilan ini (Gambar 5.14) merupakan halaman yang digunakan admin untuk mengelola data produk. Admin dapat melakukan penambahan, pengeditan, dan penghapusan mengenai data produk tersebut.

15. Tampilan Halaman Mengelola Data Order

|                                          |                                                                                    |                             | « Distro Pejualan |                |                        |               |           |                         |
|------------------------------------------|------------------------------------------------------------------------------------|-----------------------------|-------------------|----------------|------------------------|---------------|-----------|-------------------------|
| <b>A</b> Menu Utama                      |                                                                                    |                             | Data Pemesanan    |                |                        |               |           |                         |
| <b>B</b> Data Master<br>图 Data Penjualan | $\mathbf{\hat{z}}$<br><b>Hapus Filter</b><br>Semua Status<br>$\blacktriangleright$ |                             |                   |                |                        |               |           | <b>V</b> CARI NO ORDER. |
| ● Data Laporan                           | $\blacktriangleright$                                                              | No                          | Kode.Order        | Member/Pemesan | <b>Total Pemesanan</b> | Tgl.Pemesanan | Status    | Tools                   |
|                                          |                                                                                    | $\mathbf{1}$                | INV000004         | User pertama   | 70,000                 | 10 Dec 17     | COMPLETED | 面<br>$\bullet$          |
|                                          |                                                                                    | $\overline{2}$              | INV000003         |                | 43,900                 | 21 Jun 14     | PENDING   | 亩<br>$\circledcirc$     |
|                                          |                                                                                    | 3                           | INV000002         |                | 68,900                 | 21 Jun 14     | COMPLETED | 一面<br>$\bullet$         |
|                                          |                                                                                    | $\stackrel{d}{\rightarrow}$ | INV000001         |                | 43,900                 | 21 Jun 14     | COMPLETED | $\circ$ $\circ$         |
|                                          |                                                                                    |                             |                   |                |                        |               |           |                         |

**Gambar 5.15 Tampilan Halaman Mengelola Data Order**

Tampilan ini (Gambar 5.15) merupakan halaman yang muncul ketika admin ingin melihat detail pemesanan online yang dilakukan pelanggan. Bila pengiriman barang telah dilakukan admin akan menginput pada *form* yang telah disediakan, kemudian admin mengklik tombol selesai

16. Tampilan Halaman Mengelola Data Konfirmasi

|                         |    |                       |                  |                             |                       |              |                           |               | Admin - |
|-------------------------|----|-----------------------|------------------|-----------------------------|-----------------------|--------------|---------------------------|---------------|---------|
| $\equiv$ MENU ADMIN     |    | « Distro Pejualan     |                  |                             |                       |              |                           |               |         |
| <b>合</b> Menu Utama     |    | Konfirmasi Pembayaran |                  |                             |                       |              |                           |               |         |
| <b>Data Master</b>      | ×  |                       |                  |                             |                       |              |                           |               |         |
| <b>B</b> Data Penjualan | ×. | <b>Clear Filter</b>   |                  |                             |                       | Semua Status | $\boldsymbol{\mathrm{v}}$ | CARI NO ORDER |         |
| <b>B</b> Data Laporan   | ×. | No<br>No. Order       | Member / Pemesan | Tujuan Pembayaran           | <b>Total Transfer</b> | Tgl Bayar    | Status                    | Ubah          | Hapus   |
|                         |    |                       |                  | <b>Record Not Available</b> |                       |              |                           |               |         |
|                         |    |                       |                  |                             |                       |              |                           |               |         |
|                         |    |                       |                  |                             |                       |              |                           |               |         |
|                         |    |                       |                  |                             |                       |              |                           |               |         |
|                         |    |                       |                  |                             |                       |              |                           |               |         |
|                         |    |                       |                  |                             |                       |              |                           |               |         |

**Gambar 5.16 Tampilan Halaman Mengelola Data Konfirmasi**

Tampilan ini (Gambar 5.16) merupakan halaman yang muncul ketika admin

ingin melihat status pembayaran yang di lakukan oleh pelanggan.

17. Tampilan Halaman Mengelola Data Laporan

|                         |               |                                                                           | Admin $\star$ |
|-------------------------|---------------|---------------------------------------------------------------------------|---------------|
| <b>E</b> MENU ADMIN     |               | « Distro Pejualan                                                         |               |
| <b>合</b> Menu Utama     |               | Rekap Laporan Order                                                       |               |
| <b>图 Data Master</b>    | ×             |                                                                           |               |
| <b>B</b> Data Penjualan | $\rightarrow$ | Dari Tanggal<br>÷                                                         |               |
| <b>●</b> Data Laporan   | ٠             | Sampai Tanggal<br>÷<br>Status Order<br>Semua status<br>$\mathbf{v}$<br>÷. |               |
|                         |               |                                                                           |               |
|                         |               | Printout                                                                  |               |
|                         |               |                                                                           |               |
|                         |               |                                                                           |               |
|                         |               |                                                                           |               |

**Gambar 5.17 Tampilan Halaman Mengelola Data Laporan**

Tampilan ini (Gambar 5.17) merupakan halaman yang dapat di akses oleh admin untuk melihat laporan.

#### 18. Tampilan Laporan Data Barang

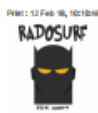

**LAPORAN DATA BARANG DISTRO RADOSURF MUARO BULIAN** 

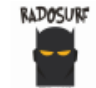

| No. | Kode    | Nama             | Kelerangan       | Harga        | <b>Jumlah</b> | Satuan |
|-----|---------|------------------|------------------|--------------|---------------|--------|
| ٠   | P000013 | celana           | celara           | Ro.50,000    | 10            | ٠      |
| z   | P000014 | Bakı Kaca Putih  | Balu Kaga Putih  | Rp.50,000    | 10            | ٠      |
| з   | P000015 | Baju Kaca Otange | Baju Kaca Orange | Rp.50,000    | 10            | ٠      |
| 4   | P000015 | Baju Kaca Hijau  | Baju Kaca Hijau  | Rp.50,000    | 10            | ٠      |
| в   | P000017 | Kage Feed Me     | Kaps Feed Me     | Ro.100,000   | 10            | pcs    |
| Б   | P000018 | Kapa Skull       | Kaga Skull       | Rp.50,000    | 10            | DCE    |
| T   | P000019 | <b>Kags Batk</b> | <b>Kaga Batk</b> | Rp. 30,000   | 10            | pcs    |
| в   | P000020 | <b>Baku 2012</b> | <b>Bakı 2012</b> | Rp.100,000   | 10            | DCS    |
| Ð   | P000021 | baju kaos        | baju kapa        | Rp.80,000    | 10            | 80000  |
| 10  | P000022 | baks             | baju             | Ro.100,000   | 10            | 100000 |
| 11  | P000023 | baks             | bake             | Rp.120,000   | 10            | pcs    |
| 12  | P000024 | colaras          | elana            | Ro.120,000   | 10            | DCS    |
| 13  | P000025 | cha              | cira             | Rp.1,300,000 | 10            | pcs    |
| 14  | P000036 | dhas             | chas             | Ro.100,000   | 10            | DCB    |
| 15  | P000027 | cha              | dra              | Ro.100,000   | 10            | pcs    |
| 16  | P000028 | dhas             | chas             | Ro.120,000   | 10            | DCE    |
| 17  | P000029 | celana putih     | celana puth      | Rp.100,000   | 10            | DCS.   |
| 18  | P000030 | coloro           | celara           | Rp.120,000   | 10            | pcs    |
| 19  | P000031 | celana           | celara           | Rp.120,000   | 10            | pcs    |
| 20  | P000032 | celana           | celara           | Ro.100,000   | 10            | DCB    |
| 21  | P000033 | Topi hitam       | tool hitam       | Rp.70,000    | 10            | ٠      |
| 22  | P000034 | topi insight     | topi insight     | Rp.80,000    | 10            | ٠      |
| 23  | P000035 | tool ripcul      | tool ripcul      | Ro.80,000    | 10            | ٠      |

**Gambar 5.18 Tampilan Laporan Data Barang**

Tampilan ini (Gambar 5.18) merupakan tampilan laporan data barang. Laporan ini dapat di cetak oleh admin.

### **5.2 PENGUJIAN SISTEM**

Pengujian sistem dilakukan untuk memastikan bahwa *software* yang dibuat telah sesuai dengan desainnya dan semua fungsi dapat dipergunakan dengan baik tanpa ada kesalahan.

1. Pengujian *Login*

Pengujian login digunakan untuk memastikan bahwa *form login* telah dapat digunakan dengan baik dan sesuai dengan fungsinya.

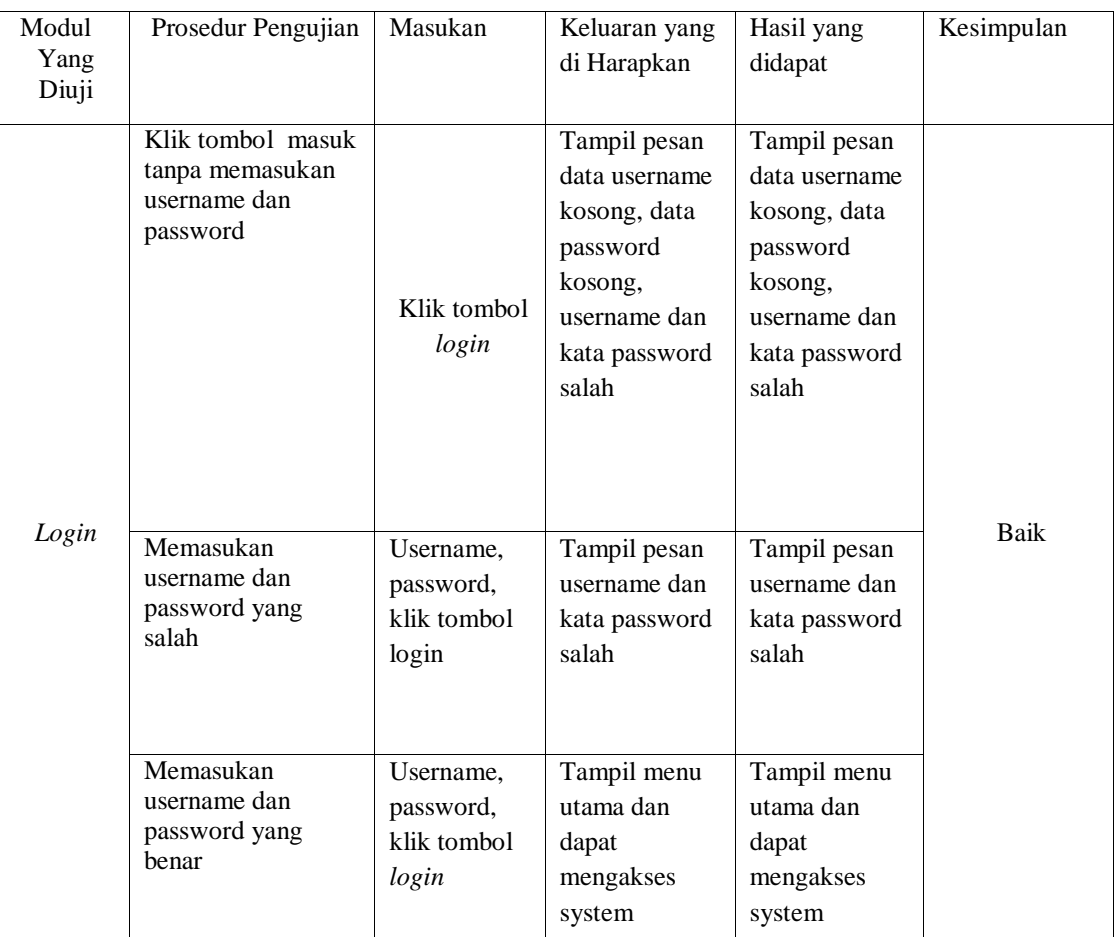

# **Tabel 5.1 Pengujian** *Login*

# 2. Pengujian Tambah Data Barang

Pengujian tambah data barang digunakan untuk memastikan bahwa form tambah data barang telah dapat digunakan dengan baik dan sesuai dengan fungsinya.

| Modul<br>Yang<br>Diuji   | Prosedur<br>Penggujian                               | Masukan                  | Keluaran yang<br>diharapkan                                       | Hasil yang<br>didapatkan                                          | Kesimpulan |
|--------------------------|------------------------------------------------------|--------------------------|-------------------------------------------------------------------|-------------------------------------------------------------------|------------|
| Tambah<br>Data<br>Barang | Pengguna tidak<br>mengisi semua<br>text              | Klik<br>tombol<br>simpan | Tampil<br>pesan<br>data<br>yang<br>diisi<br>belum<br>masih kosong | Tampil<br>pesan<br>data<br>yang<br>diisi<br>belum<br>masih kosong | Baik       |
|                          | Pengguna<br>mengisi data<br>barang secara<br>lengkap | klik tombol<br>simpan    | Tampil pesan<br>data sudah<br>disimpan                            | Tampil pesan<br>data sudah<br>disimpan                            | Baik       |

**Tabel 5.2 Pengujian Tambah Data Barang** 

# 3. Pengujian Ubah Data Barang

Pengujian ubah data barang digunakan untuk memastikan bahwa form ubah data barang telah dapat digunakan dengan baik dan sesuai dengan fungsinya.

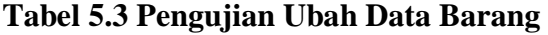

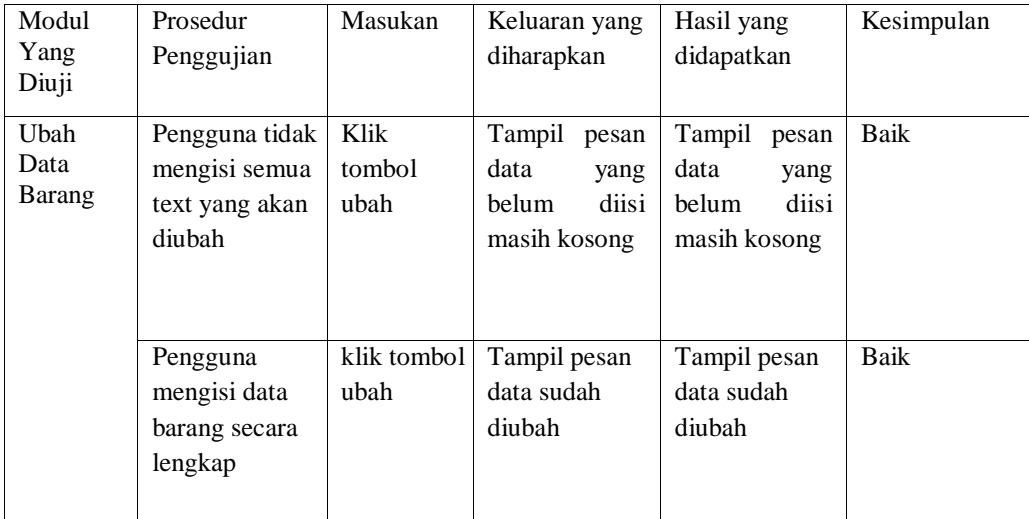

4. Pengujian Menu Data Kategori

Pengujian menu data kategori digunakan untuk memastikan bahwa form menu data kategori telah dapat digunakan dengan baik dan sesuai dengan fungsinya.

| Modul<br>Yang<br>Diuji | Prosedur<br>Penggujian               | Masukan                                      | Keluaran yang<br>diharapkan                      | Hasil yang<br>didapatkan                         | Kesimpulan   |
|------------------------|--------------------------------------|----------------------------------------------|--------------------------------------------------|--------------------------------------------------|--------------|
| Menu<br>Kategori       | Klik tambah<br>kategori<br>Klik ubah | Klik<br>tombol<br>tambah<br>kategori<br>Klik | Tampil form<br>tambah<br>kategori<br>Tampil form | Tampil form<br>tambah<br>kategori<br>Tampil form | Baik<br>Baik |
|                        |                                      | tombol<br>ubah<br>kategori                   | ubah kategori                                    | ubah kategori                                    |              |
|                        | klik hapus                           | Hapus<br>Kategori                            | Hapus data<br>kategori<br>yang<br>dipilih        | Hapus data<br>kategori<br>yang<br>dipilih        | Baik         |

**Tabel 5.4 Pengujian Menu Data Kategori** 

## 5. Pengujian Tambah Data Kategori

Pengujian tambah data kategori digunakan untuk memastikan bahwa form tambah data kategori telah dapat digunakan dengan baik dan sesuai dengan fungsinya.

| Modul<br>Yang<br>Diuji     | Prosedur<br>Penggujian                  | Masukan                  | Keluaran yang<br>diharapkan                                       | Hasil yang<br>didapatkan                                          | Kesimpulan |
|----------------------------|-----------------------------------------|--------------------------|-------------------------------------------------------------------|-------------------------------------------------------------------|------------|
| Tambah<br>Data<br>Kategori | Pengguna tidak<br>mengisi semua<br>text | Klik<br>tombol<br>simpan | Tampil<br>pesan<br>data<br>yang<br>diisi<br>belum<br>masih kosong | Tampil<br>pesan<br>data<br>yang<br>diisi<br>belum<br>masih kosong | Baik       |

**Tabel 5.5 Pengujian Tambah Data Kategori** 

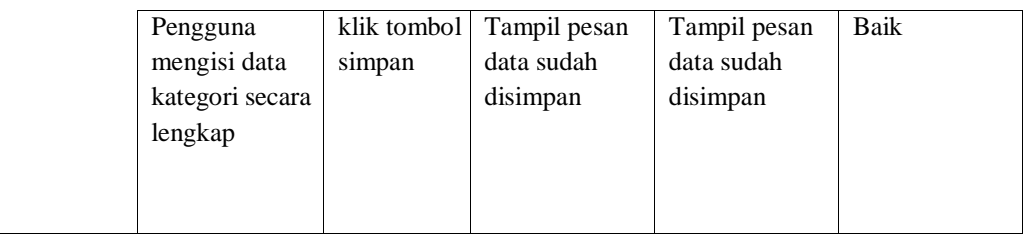

### 6. Pengujian Ubah Data Kategori

Pengujian ubah data Kategori digunakan untuk memastikan bahwa form ubah data kategori telah dapat digunakan dengan baik dan sesuai dengan fungsinya.

| Modul<br>Yang<br>Diuji   | Prosedur<br>Penggujian                                      | Masukan                | Keluaran yang<br>diharapkan                                       | Hasil yang<br>didapatkan                                          | Kesimpulan |
|--------------------------|-------------------------------------------------------------|------------------------|-------------------------------------------------------------------|-------------------------------------------------------------------|------------|
| Ubah<br>Data<br>Kategori | Pengguna tidak<br>mengisi semua<br>text yang akan<br>diubah | Klik<br>tombol<br>ubah | Tampil<br>pesan<br>data<br>yang<br>diisi<br>belum<br>masih kosong | Tampil<br>pesan<br>data<br>yang<br>diisi<br>belum<br>masih kosong | Baik       |
|                          | Pengguna<br>mengisi data<br>kategori secara<br>lengkap      | klik tombol<br>ubah    | Tampil pesan<br>data sudah<br>diubah                              | Tampil pesan<br>data sudah<br>diubah                              | Baik       |

**Tabel 5.6 Pengujian Ubah Data Kategori** 

# 7. Pengujian Menu Data Pelanggan

Pengujian menu data pelanggan digunakan untuk memastikan bahwa form menu data pelanggan telah dapat digunakan dengan baik dan sesuai dengan fungsinya.

| Modul     | Prosedur    | Masukan           | Keluaran                               | Hasil yang                                 | Kesimpulan |
|-----------|-------------|-------------------|----------------------------------------|--------------------------------------------|------------|
| Yang      | Penggujian  |                   | yang                                   | didapatkan                                 |            |
| Diuji     |             |                   | diharapkan                             |                                            |            |
| Menu      | Klik detail | Klik tombol       | Tampil form                            | Tampil form                                | Baik       |
| Pelanggan |             | detail            | detail                                 | detail                                     |            |
|           |             |                   | pelanggan                              | pelanggan                                  |            |
|           | klik hapus  | Hapus<br>Propinsi | Hapus data<br>propinsi yang<br>dipilih | Hapus data<br>pelanggan<br>yang<br>dipilih | Baik       |

**Tabel 5.7 Pengujian Menu Data Pelanggan** 

### 8. Menu Data Testimoni

Pengujian menu data testimoni digunakan untuk memastikan bahwa form menu data testimoni telah dapat digunakan dengan baik dan sesuai dengan fungsinya.

**Tabel 5.8 Pengujian Menu Data Testimoni** 

| Modul<br>Yang<br>Diuji | Prosedur<br>Penggujian                     | Masukan               | Keluaran yang<br>diharapkan             | Hasil yang<br>didapatkan                   | Kesimpulan |
|------------------------|--------------------------------------------|-----------------------|-----------------------------------------|--------------------------------------------|------------|
| Menu<br>Testimoni      | Klik<br>detail<br>testimoni<br>yang diilih | Klik tombol<br>detail | Tampil form<br>detail                   | Tampil form<br>detail                      | Baik       |
|                        | klik hapus                                 | Hapus<br>Testimoni    | Hapus data<br>testimoni yang<br>dipilih | Hapus data<br>testimoni<br>yang<br>dipilih | Baik       |

### 9. Pengujian Update Data Testimoni

Pengujian update data testimoni digunakan untuk memastikan bahwa form update data testimoni telah dapat digunakan dengan baik dan sesuai dengan fungsinya.

| Modul<br>Yang<br>Diuji             | Prosedur<br>Penggujian                                           | Masukan                  | Keluaran yang<br>diharapkan                              | Hasil yang<br>didapatkan                                 | Kesimpulan |
|------------------------------------|------------------------------------------------------------------|--------------------------|----------------------------------------------------------|----------------------------------------------------------|------------|
| Update<br>Data<br><b>Testimoni</b> | Pengguna<br>tidak mengisi<br>semua text<br>yang akan<br>diupdate | Klik<br>tombol<br>update | Tampil pesan<br>data yang<br>belum diisi<br>masih kosong | Tampil pesan<br>data yang<br>belum diisi<br>masih kosong | Baik       |
|                                    | Pengguna<br>mengisi data<br>testimoni<br>secara lengkap          | klik tombol<br>update    | Tampil pesan<br>data sudah<br>diupdate                   | Tampil pesan<br>data sudah<br>diupdate                   | Baik       |

**Tabel 5.9 Pengujian Update Data Testimoni** 

# 14. Pengujian Menu Data Bank

 Pengujian menu data bank digunakan untuk memastikan bahwa form menu data bank telah dapat digunakan dengan baik dan sesuai dengan fungsinya.

**Tabel 5.10 Pengujian Menu Data Bank** 

| Modul         | Prosedur    | Masukan                     | Keluaran yang                            | Hasil yang                               | Kesimpulan |
|---------------|-------------|-----------------------------|------------------------------------------|------------------------------------------|------------|
| Yang<br>Diuji | Penggujian  |                             | diharapkan                               | didapatkan                               |            |
| Menu          | Klik tambah | Klik                        | Tampil form                              | Tampil form                              | Baik       |
| Bank          | bank        | tombol<br>tambah<br>bank    | tambah bank                              | tambah bank                              |            |
|               | Klik ubah   | Klik<br>tombol<br>ubah bank | Tampil form<br>ubah bank                 | Tampil form<br>ubah bank                 | Baik       |
|               | klik hapus  | Hapus<br>bank               | Hapus<br>data<br>bank<br>yang<br>dipilih | Hapus<br>data<br>bank<br>yang<br>dipilih | Baik       |

15. Tambah Data Bank

Tambah data bank digunakan untuk memastikan bahwa form tambah data bank telah dapat digunakan dengan baik dan sesuai dengan fungsinya.

| Modul<br>Yang<br>Diuji | Prosedur<br>Penggujian                             | Masukan                  | Keluaran yang<br>diharapkan                                 | Hasil yang<br>didapatkan                                          | Kesimpulan |
|------------------------|----------------------------------------------------|--------------------------|-------------------------------------------------------------|-------------------------------------------------------------------|------------|
| Tambah<br>Data<br>Bank | Pengguna tidak<br>mengisi semua<br>text            | Klik<br>tombol<br>simpan | Tampil pesan<br>data<br>yang belum<br>diisi masih<br>kosong | Tampil<br>pesan<br>data<br>yang<br>diisi<br>belum<br>masih kosong | Baik       |
|                        | Pengguna<br>mengisi data<br>bank secara<br>lengkap | klik tombol<br>simpan    | Tampil pesan<br>data sudah<br>disimpan                      | Tampil pesan<br>data sudah<br>disimpan                            | Baik       |

**Tabel 5.11 Pengujian Tambah Data Bank** 

# 16. Pengujian Ubah Data Bank

Pengujian ubah data bank digunakan untuk memastikan bahwa form ubah data bank telah dapat digunakan dengan baik dan sesuai dengan fungsinya.

**Tabel 5.12 Pengujian Ubah Data Bank** 

| Modul         | Prosedur       | Masukan     | Keluaran yang   | Hasil yang      | Kesimpulan |
|---------------|----------------|-------------|-----------------|-----------------|------------|
| Yang<br>Diuji | Penggujian     |             | diharapkan      | didapatkan      |            |
|               |                |             |                 |                 |            |
| Ubah          | Pengguna tidak | Klik        | Tampil<br>pesan | Tampil<br>pesan | Baik       |
| Data          | mengisi semua  | tombol      | data<br>yang    | data<br>yang    |            |
| Bank          | text yang akan | ubah        | diisi<br>belum  | diisi<br>belum  |            |
|               | diubah         |             | masih kosong    | masih kosong    |            |
|               |                |             |                 |                 |            |
|               |                |             |                 |                 |            |
|               | Pengguna       | klik tombol | Tampil pesan    | Tampil pesan    | Baik       |
|               | mengisi data   | ubah        | data sudah      | data sudah      |            |
|               | bank secara    |             | diubah          | diubah          |            |
|               | lengkap        |             |                 |                 |            |
|               |                |             |                 |                 |            |

# 17. Pengujian Menu Pemesanan

Pengujian menu pemesanan digunakan untuk memastikan bahwa form pemesanan telah dapat digunakan dengan baik dan sesuai dengan

fungsinya.

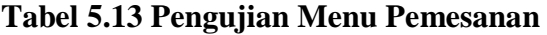

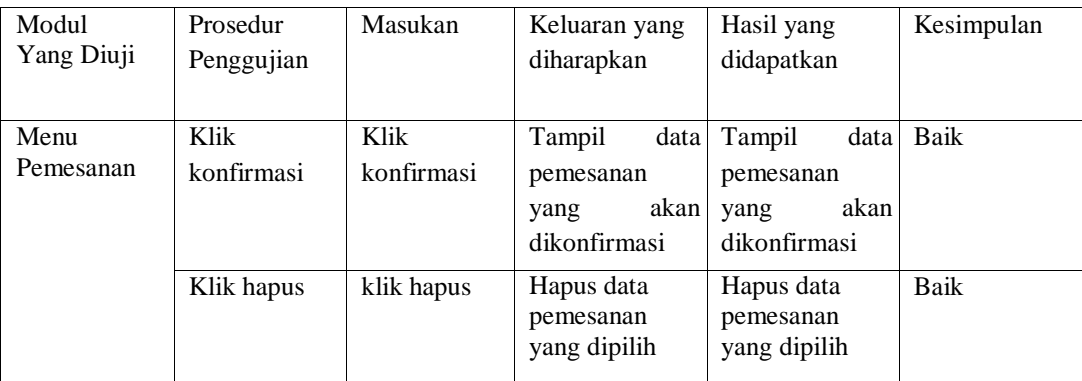

## 18. Konfirmasi Pemesanan

konfirmasi pemesanan digunakan untuk memastikan bahwa

form konfirmasi pemesanan telah dapat digunakan dengan baik dan sesuai dengan fungsinya.

| Modul<br>Yang Diuji     | Prosedur<br>Penggujian                                      | Masukan                  | Keluaran<br>yang<br>diharapkan                           | Hasil yang<br>didapatkan                                 | Kesimpulan |
|-------------------------|-------------------------------------------------------------|--------------------------|----------------------------------------------------------|----------------------------------------------------------|------------|
| Konfirmasi<br>Pemesanan | Pengguna<br>tidak mengisi<br>semua text                     | Klik<br>tombol<br>simpan | Tampil pesan<br>data yang<br>belum diisi<br>masih kosong | Tampil pesan<br>data yang<br>belum diisi<br>masih kosong | Baik       |
|                         | Pengguna<br>mengisi data<br>konfirmasi<br>secara<br>lengkap | klik tombol<br>simpan    | Tampil pesan<br>data sudah<br>disimpan                   | Tampil pesan<br>data sudah<br>disimpan                   | Baik       |

**Tabel 5.14 Pengujian Konfirmasi Pemesanan** 

# 19. Pengujian Laporan

Pengujian laporan digunakan untuk memastikan bahwa form laporan telah

dapat digunakan dengan baik dan sesuai dengan fungsinya.

## **Tabel 5.15 Pengujian Laporan**

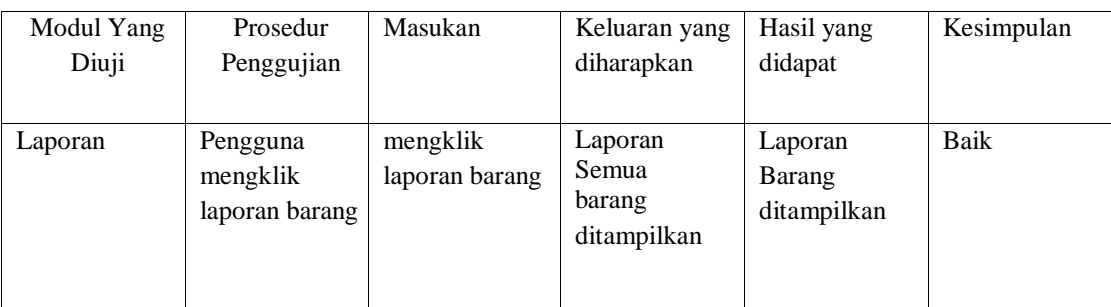

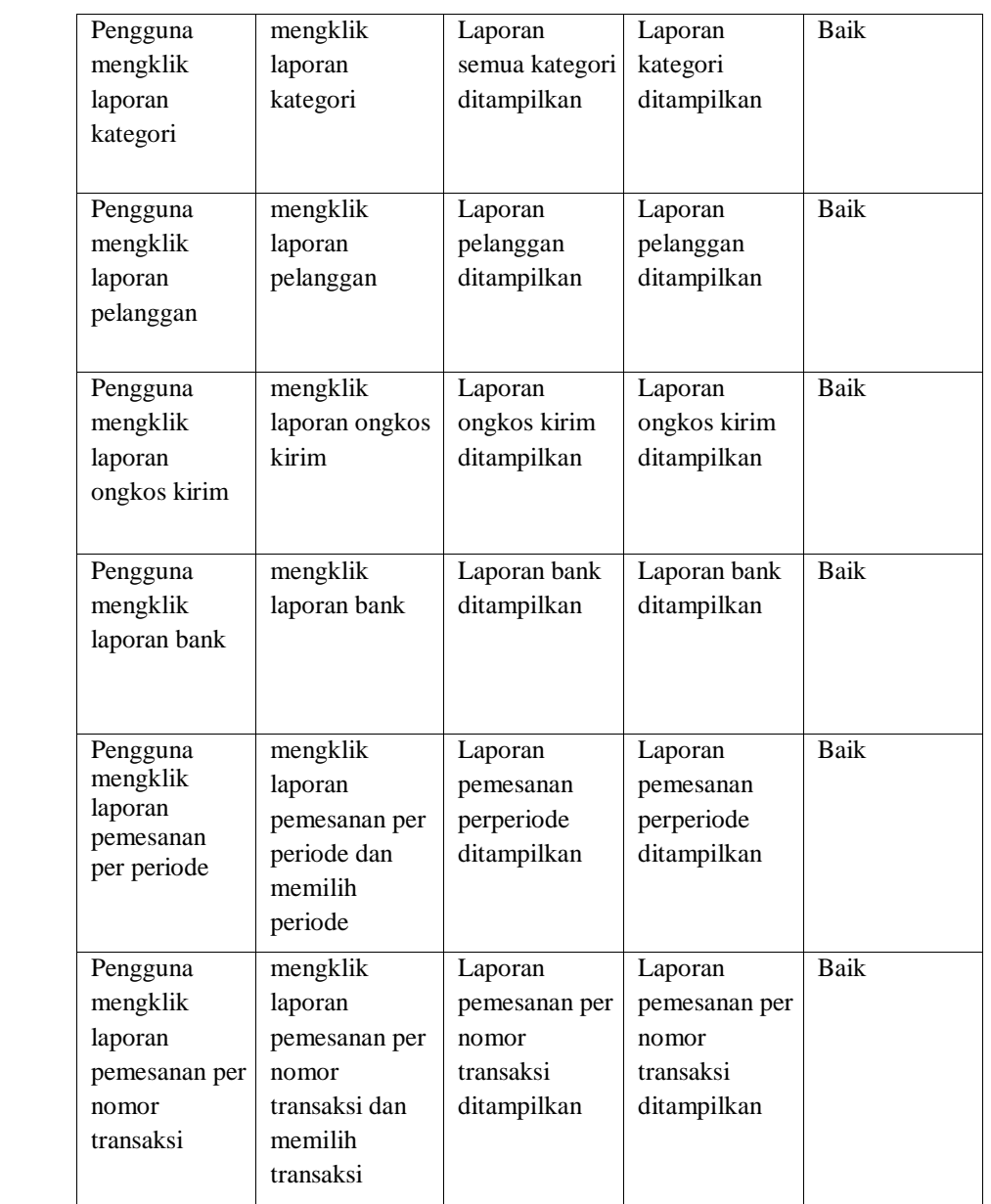

#### 20. Tambah Data Testimoni

Tambah data testimoni digunakan untuk memastikan bahwa form tambah data testimoni telah dapat digunakan dengan baik dan sesuai dengan fungsinya.

# **Tabel 5.16 Pengujian Tambah Data Testimoni**

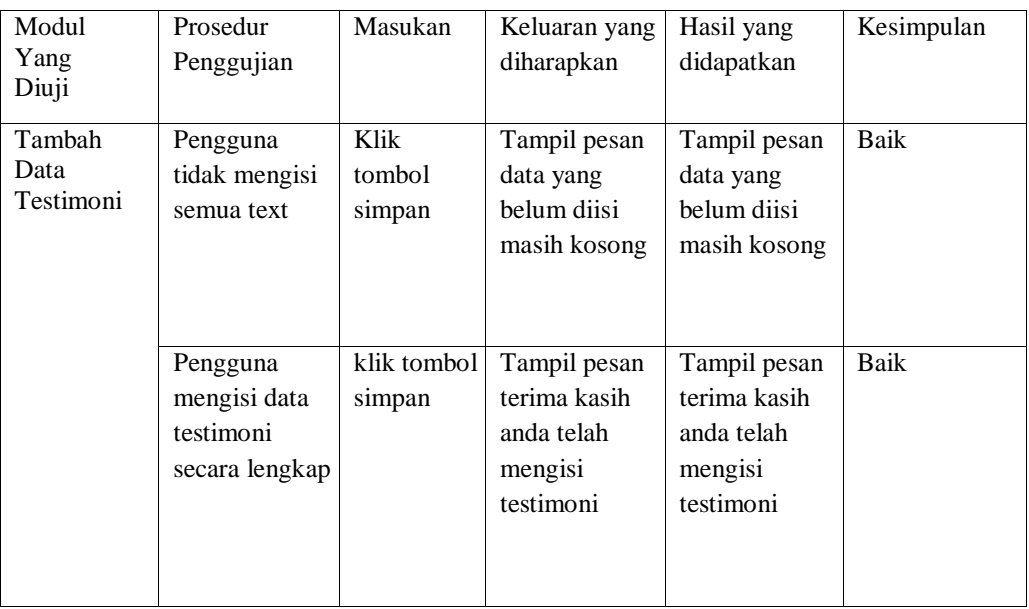

## 21. Pengujian Tambah Data Pendaftaran Pelanggan

Pengujian tambah data pendaftaran pelanggan digunakan untuk memastikan bahwa form tambah data pendaftaran pelanggan telah dapat digunakan dengan baik dan sesuai dengan fungsinya.

Modul Yang Diuji Prosedur Penggujian Masukan | Keluaran yang diharapkan Hasil yang didapatkan Kesimpulan Tambah Data Pendaftaran Pelanggan Pengguna tidak mengisi semua text Klik tombol simpan Tampil pesan data yang belum diisi masih kosong Tampil pesan data yang belum diisi masih kosong Baik Pengguna mengisi data pendaftaran pelanggan secara lengkap klik tombol simpan Tampil pesan pendaftaran sukses Tampil pesan pendaftaran sukses Baik

**Tabel 5.17 Pengujian Tambah Data Pendaftaran Pelanggan** 

### **5.3 ANALISIS HASIL PERANGKAT LUNAK**

#### **5.3.1 Kelebihan program**

Setelah melakukan pengujian terhadap program yang dibuat dapat dijabarkan mengenai kelebihan program yang dapat dilihat sebagai berikut :

- 1. Dengan merancang sebuah *website* yang dinamis yang menyediakan sistem informasi baik mengenai barang dan penjualan secara *online*.
- 2. Informasi toko dapat diupdate dengan mudah sehingga informasi yang disampaikan merupakan informasi yang up to date, sehingga pelanggan dapat dengan mudah mendapatkan informasi yang terbaru.
- 3. *Website* tidak hanya menampilkan seputar informasi, testimoni maupun promo toko, begitu juga dengan pembelian dan pemesanan lewat *online*, karena telah dilengkapi dengan kontak *online*, sehingga pelanggan dapat dengan mudah menghubungi pihak toko.
- 4. Dilengkapi dengan testimoni untuk menampung komentar baik kritik dan saran dari berbagai kalangan bahkan menyediakan laporan yang dibutuhkan bagi pemilik.

#### **5.3.2 Kekurangan program**

Setelah di analisis dan dilakukan pengujian terhadap program yang dibuat dapat dijabarkan mengenai kekurangan program yang dapat dilihat sebagai berikut :

- 1. Tampilan *user interface* yang masih biasa.
- 2. Program belum menyediakan laporan yang berkaitan dengan laba rugi penjualan barang secara rinci.

### **5.3.3 Kesimpulan Pengguna Perangkat Lunak**

Dari kelebihan dan kekurangan yang telah dibahas sebelumnya, berikut kesimpulan pengguna perangkat lunak yang diuraikan sebagai berikut :

- 1. Dengan merancang sebuah *website* yang dinamis yang menyediakan sistem informasi baik mengenai barang dan penjualan secara *online* yaitu dengan *website* kepada masyarakat luas tanpa dibatasi jarak dan waktu.
- 2. Program bertujuan menghasilkan laporan-laporan yang lebih akurat, efektif dan efisien serta penggunaannya lebih mudah dari sistem yang lama